# **RICOH**

# **RICOH fi-890PRF/PRB** 背书器

操作指南

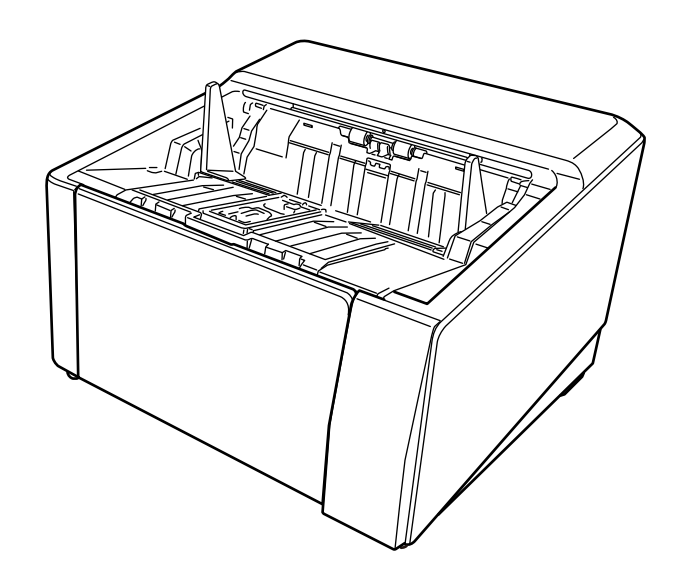

感谢您购买本产品。

本产品为可以安装到 RICOH fi-8950/fi-8930/fi-8820 上的选购件。它可以在扫描后在文档上打印文本(字母 数字字符等)。

本手册将说明以下两种背书器的基本操作和定期维护。请根据指南正确使用本产品。

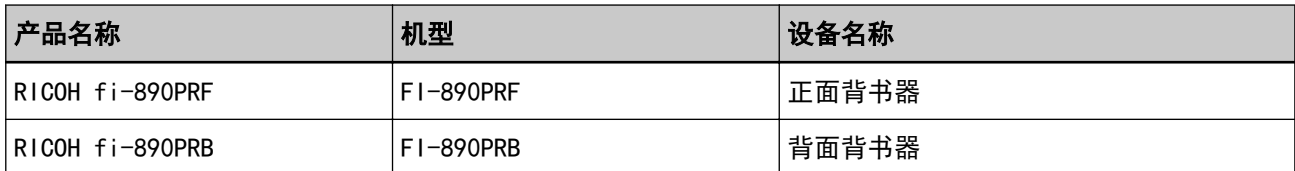

有关如何使用 RICOH fi-8950/fi-8930/fi-8820 的信息,请参照随捆包附带的 setup DVD-ROM 中所包含 的"RICOH fi-8950/fi-8930/fi-8820 操作指南"。

希望本指南能够帮助您最大限度地使用本产品。

### 商标

Microsoft、Windows 及 Windows Server 为微软集团公司的商标。 PaperStream 为 PFU Limited 在日本的注册商标或商标。 其他公司名称和产品名称均为各自公司的注册商标或商标。

### 制造商

PFU Limited

YOKOHAMA i-MARK PLACE, 4-5 Minatomirai 4-chome, Nishi-ku, Yokohama-shi, Kanagawa 220-8567 Japan.

### 发行日期/颁发者

发行日期:2023 年 11 月 发行机构:PFU Limited 法规机型: P3830D © PFU Limited 2023

### 安全信息

附带的"安全注意事项"指南内含有关于安全和正确使用本产品的重要信息。 请在使用本扫描仪之前务必阅读并理解该"安全注意事项"指南。

### 本指南中所使用的缩略语

本指南中对操作系统和产品名称使用以下略语。

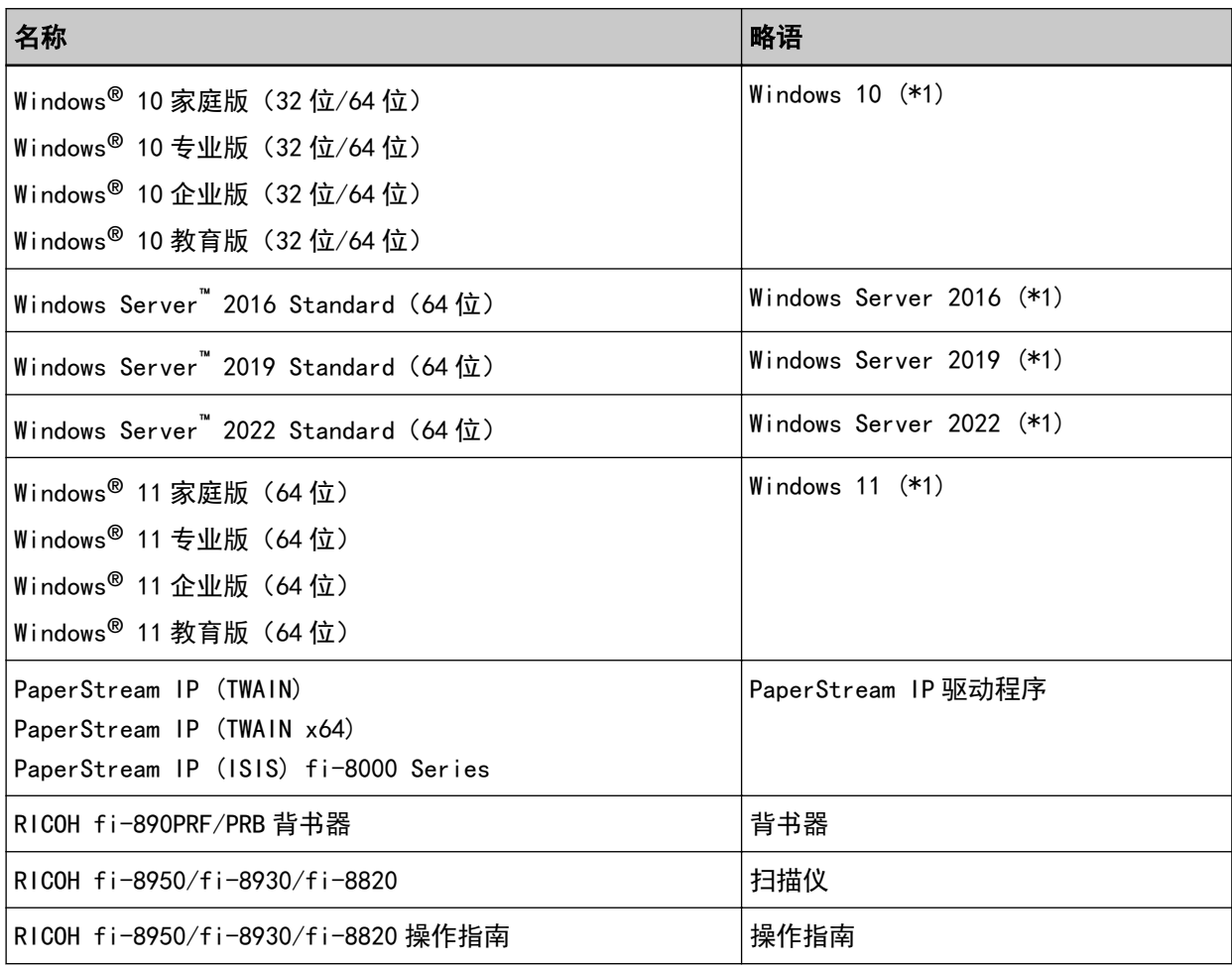

\*1:当上述操作系统版本之间并无差异时,一律统称为"Windows"。

### 本指南中的箭头符号

右箭头(→)用于分隔应连续选择的图标或菜单选项。

示例:单击[开始]菜单 → [控制面板]。

### 本指南中的屏幕示例

对 Microsoft 产品屏幕示例的转载获得了 Microsoft Corporation 的许可。

本指南中的屏幕示例可能因产品的改进而变更,恕不另行通知。

如果实际的屏幕与本指南中使用的屏幕示例不一致,请参照正在使用的扫描仪应用程序的用户指南,并按 实际显示的屏幕进行操作。

本指南中使用的屏幕示例截取自 PaperStream IP 驱动程序。

本指南中使用的屏幕截图来自 Windows 10。根据操作系统的不同, 实际的窗口和操作可能有所不同。另请 注意,更新扫描仪应用程序软件后,屏幕画面和操作可能与本指南所述不同。在此情况下,请参阅更新软 件后所提供的指南。

### 须知

- 本指南的内容如有变动,恕不另行通知。
- PFU Limited 不对由于使用本产品而导致的附带损害或结果损害负责,也不对任何第三方的要求负责。
- 根据版权法, 禁止复制本指南的全部或部分内容、包括扫描仪应用程序。

# 目录

# 准备工作

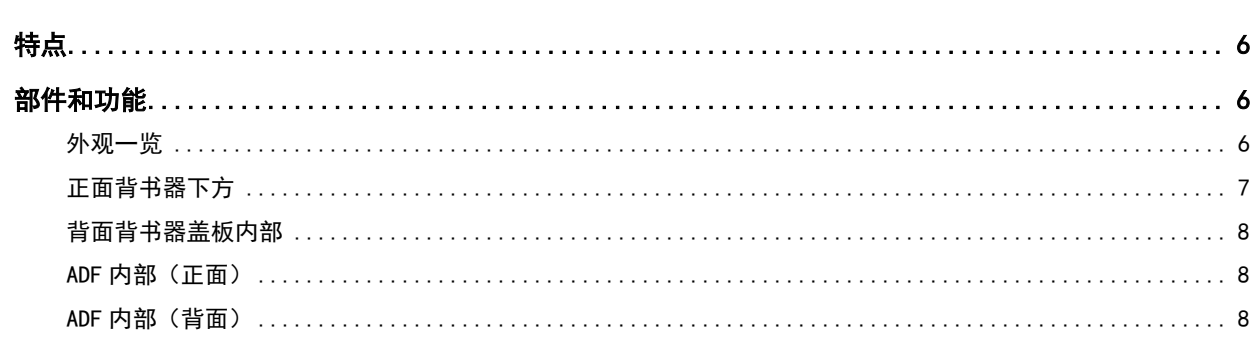

 $\overline{6}$ 

 $\frac{10}{1}$ 

 $\frac{37}{1}$ 

# 基本操作

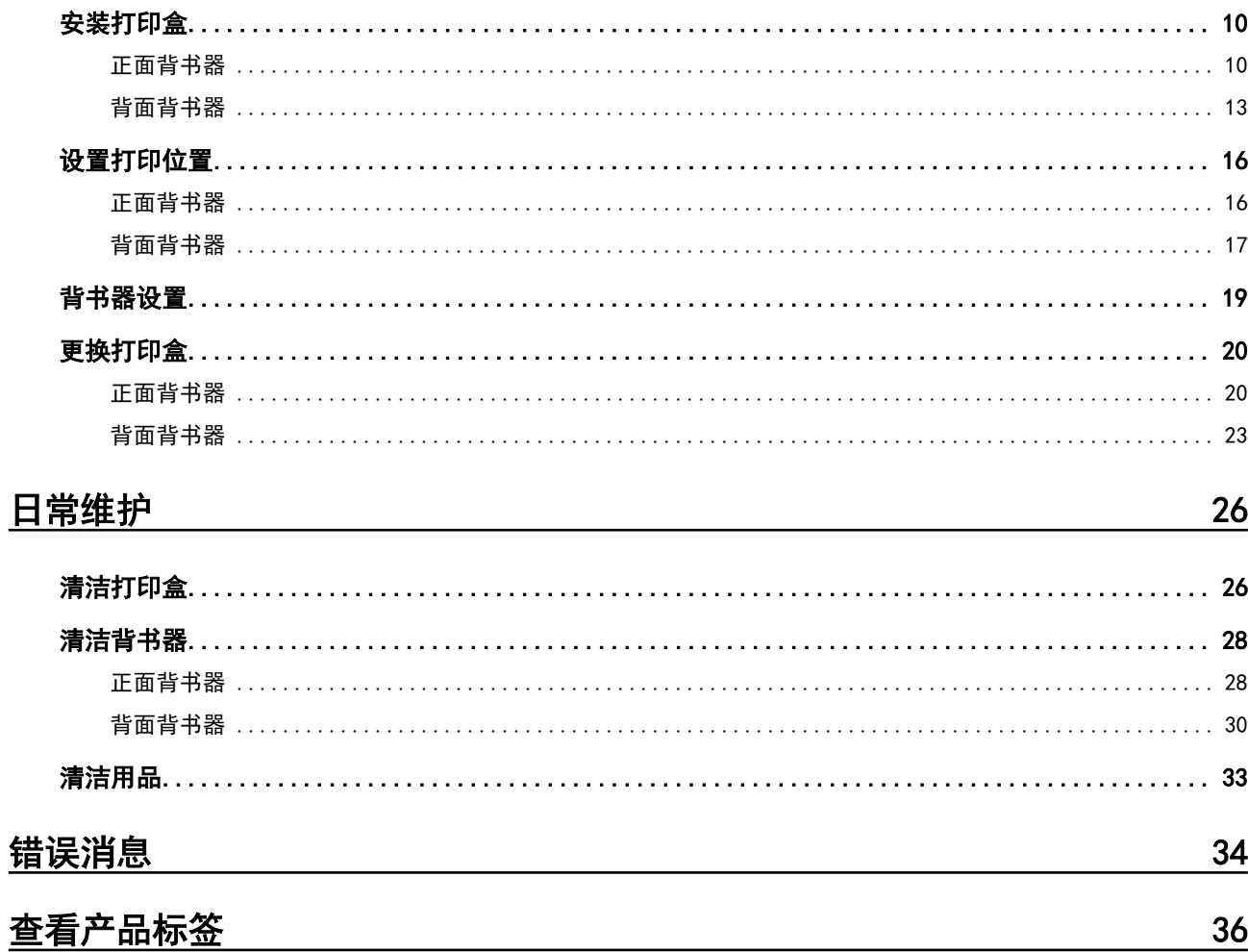

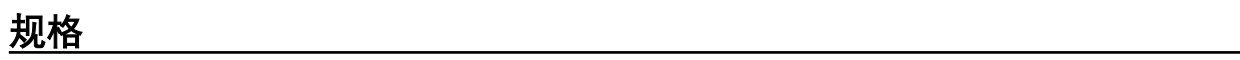

<span id="page-5-0"></span>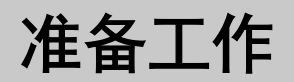

# 特点

使用在扫描仪中安装的背书器,您可以在通过 ADF 扫描的文档上打印字母数字字符串。 该功能有助于通过在扫描的文档上打印的名称、日期或序列号对文档进行管理。 正面背书器在文档的正面打印字符串,而背面背书器则在背面打印。

## 部件和功能

#### 提示

有关扫描仪部件的名称和功能,请参阅扫描仪的操作指南。

# 外观一览

● 安装有正面背书器时

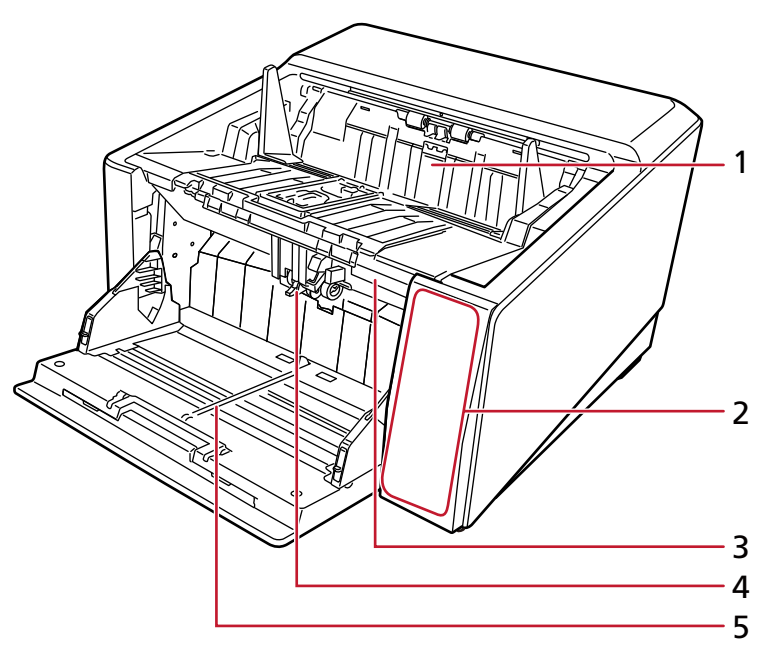

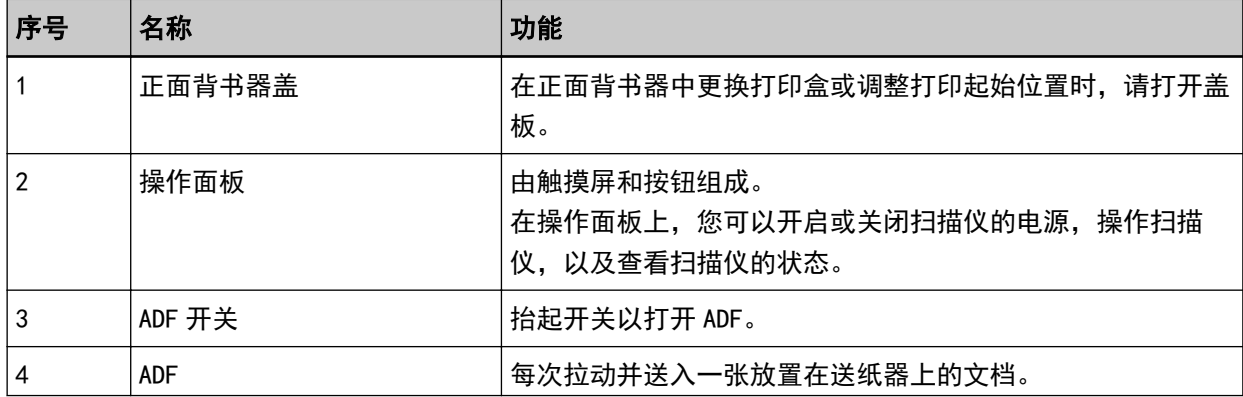

<span id="page-6-0"></span>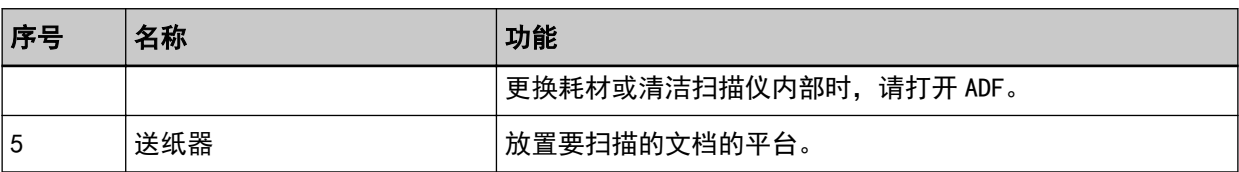

### ● 安装有背面背书器时

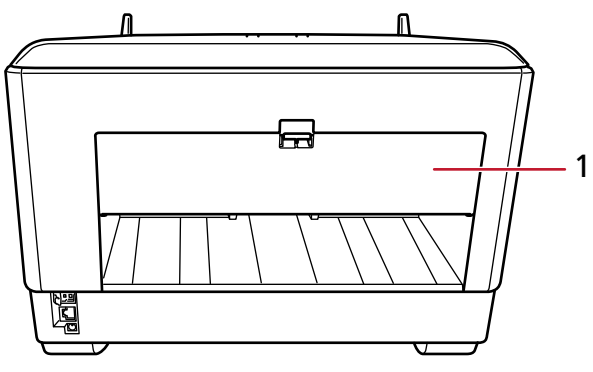

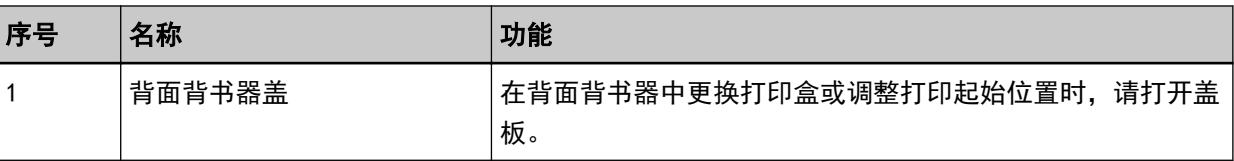

# 正面背书器下方

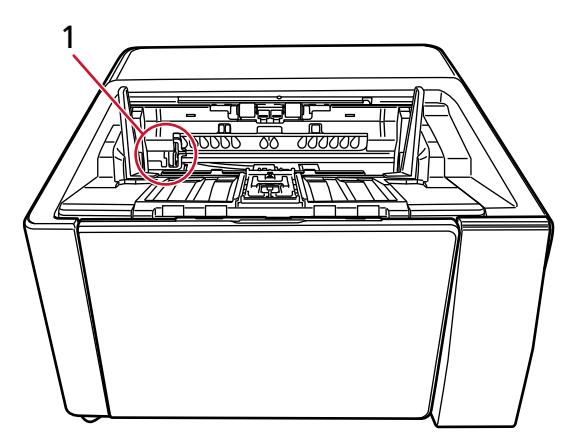

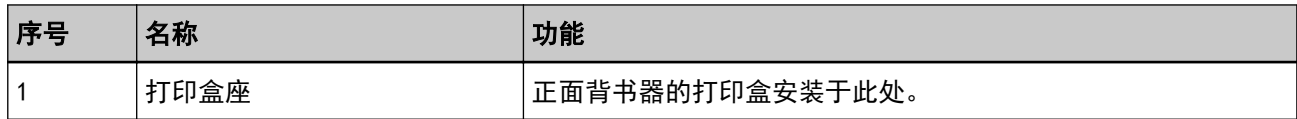

# <span id="page-7-0"></span>背面背书器盖板内部

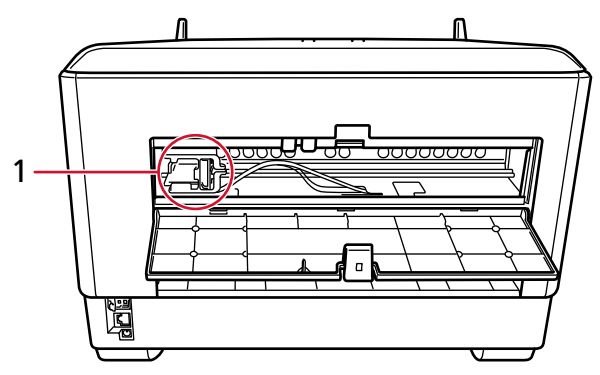

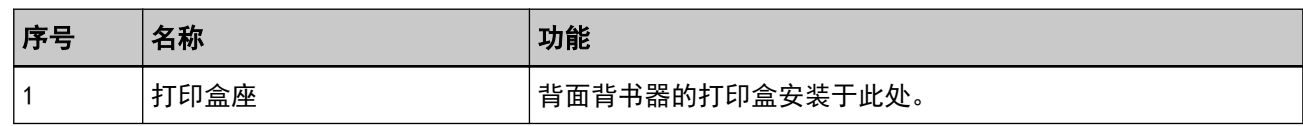

# ADF 内部(正面)

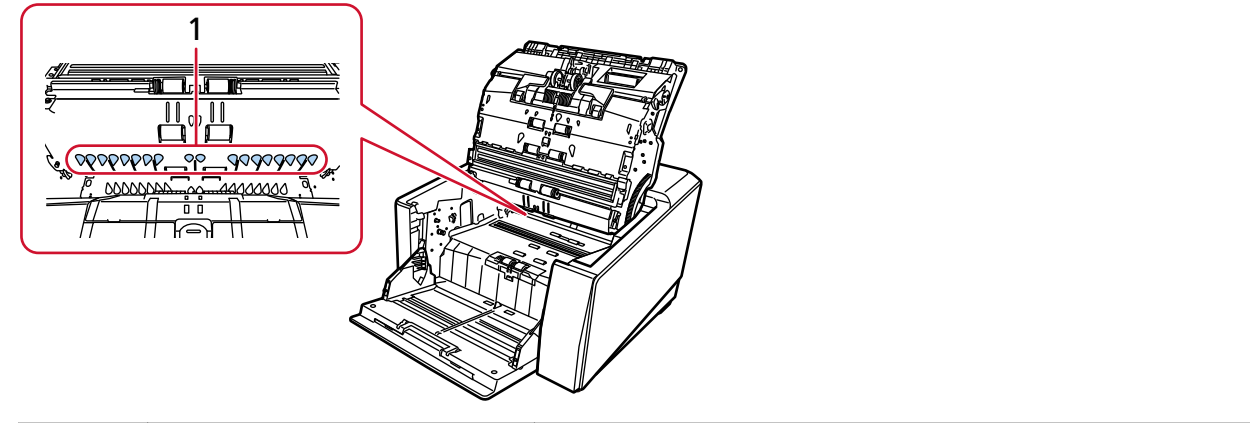

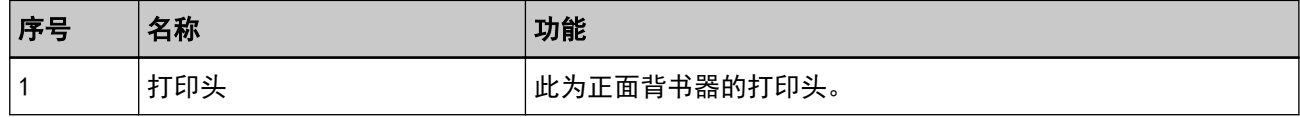

# ADF 内部(背面)

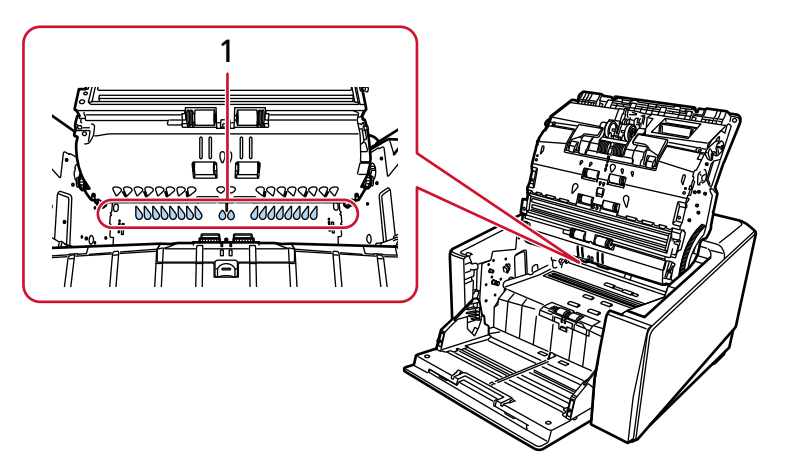

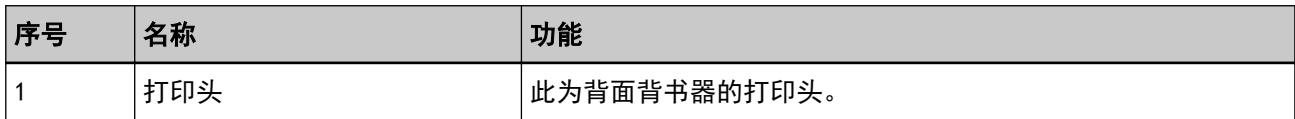

<span id="page-9-0"></span>基本操作

## 安装打印盒

请按以下步骤安装打印盒。

### 注意

安装打印盒时,请确保以正确的方向安装。

### 正面背书器

- 1 关闭扫描仪电源并拔下电源电缆。
- 2 用手指按住正面背书器盖板顶部中心的凸耳,然后将盖板朝自己的方向拉下。

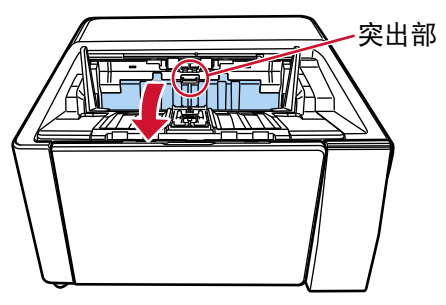

3 将打印盒座移动到方便安装打印盒的位置。

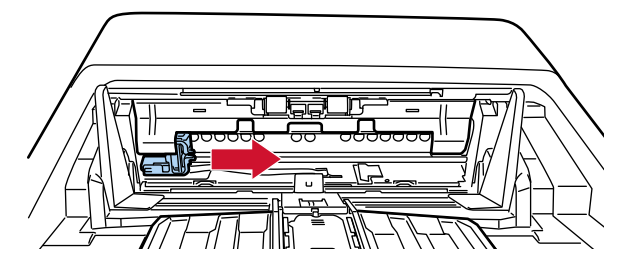

- 4 打开打印盒卡座盖板。
	- a 按住开启扣解锁。
	- b 向右拉开盖板。

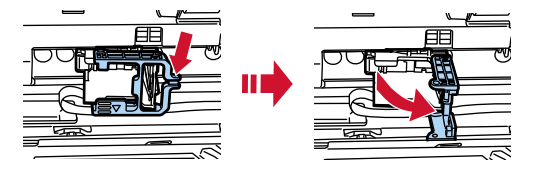

<span id="page-10-0"></span>5 从包装中取出打印盒。

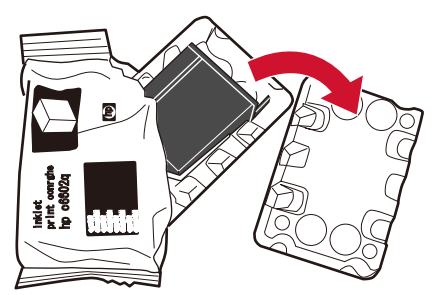

6 从打印盒上取下保护胶带。

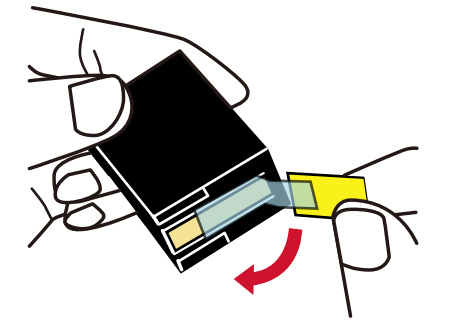

### 注意

- 请勿将胶带贴回原处。
- 请勿用手触碰打印盒的打印头(连接部分(A)和喷嘴板(B))。否则打印将有可能出错。

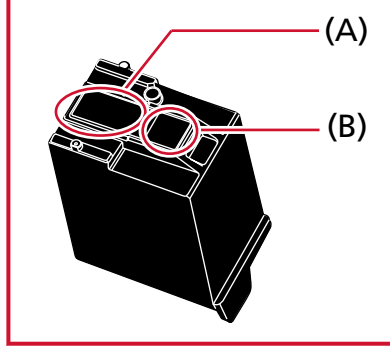

7 使打印盒上的凸耳(C)朝左,然后将打印盒放入盒座中。

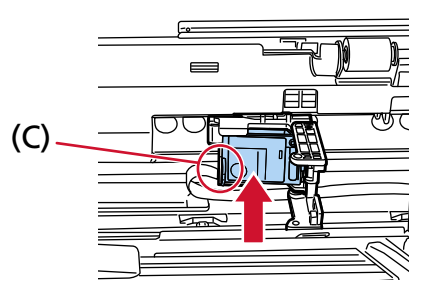

<span id="page-11-0"></span>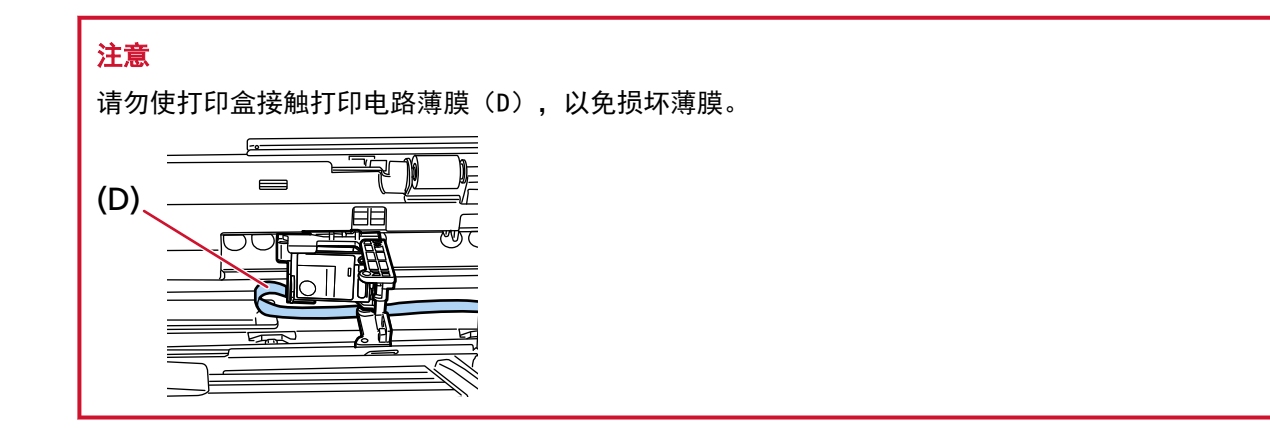

8 轻轻向左关闭打印盒座盖板,直至锁定到位,然后按下(E)处将打印盒固定到位。

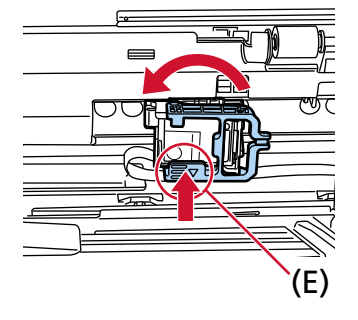

- 9 将打印盒座设置到要打印的位置。 (参[阅设置打印位置](#page-15-0)中[的正面背书器\( 第16 页\)](#page-15-0)。)
- 10 关上正面背书器盖板。

### 注意

长时间不使用背书器时,请取出打印盒。 即使不进行打印,每次打开扫描仪的电源时都将消耗墨水。

# <span id="page-12-0"></span>背面背书器

- 1 关闭扫描仪电源并拔下电源电缆。
- 2 用手指按住背面背书器盖板顶部中心的凸耳,然后将盖板朝自己的方向拉下。

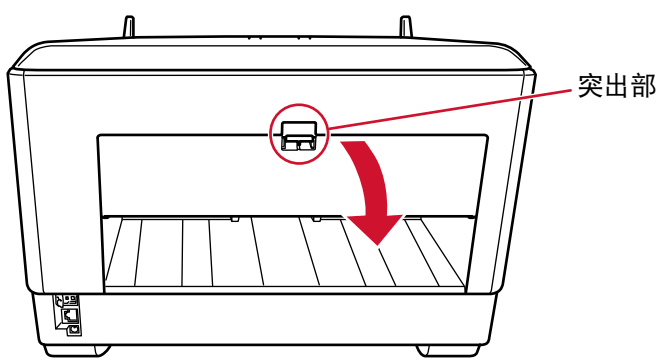

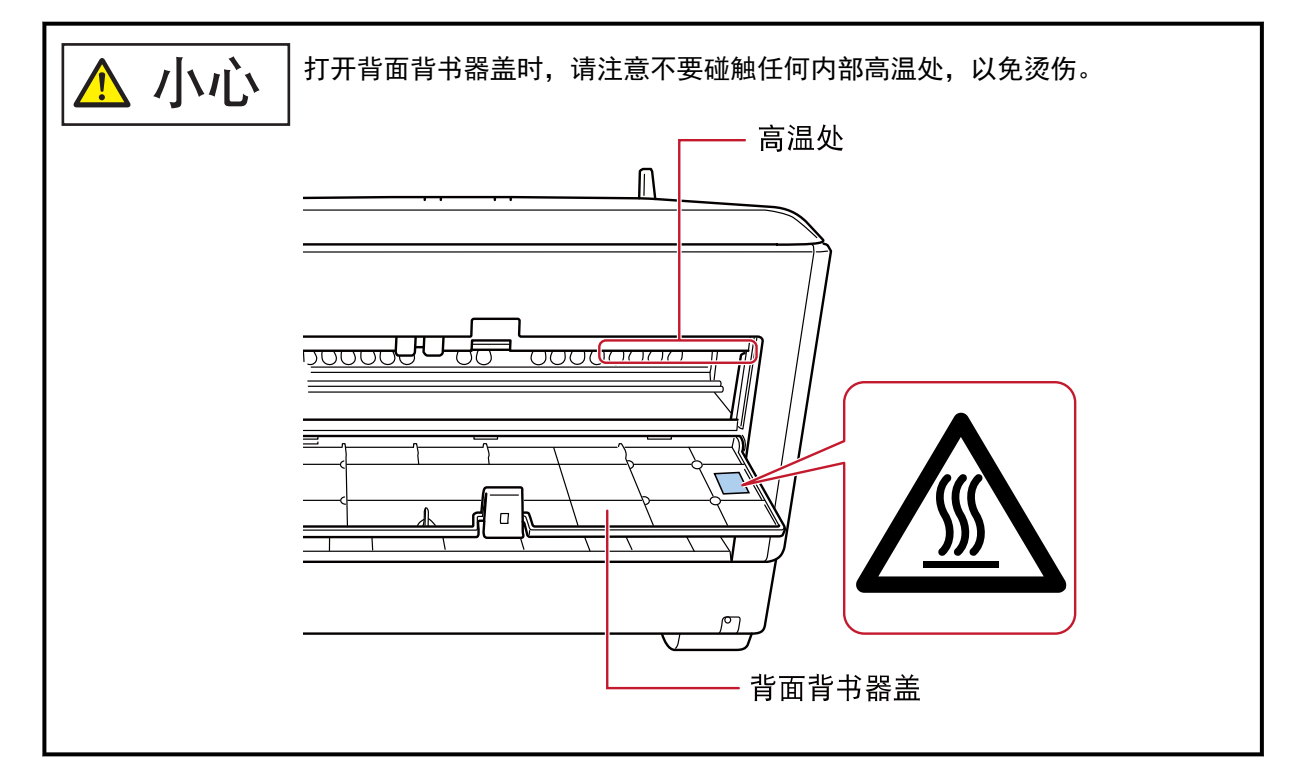

3 将打印盒座移动到方便安装打印盒的位置。

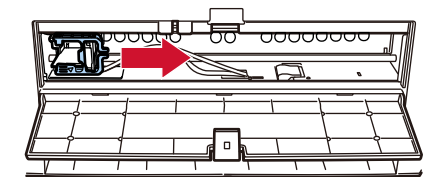

- 4 打开打印盒卡座盖板。
	- a 按住开启扣解锁。

b 向右拉开盖板。

<span id="page-13-0"></span>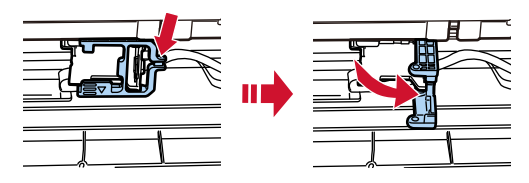

5 从包装中取出打印盒。

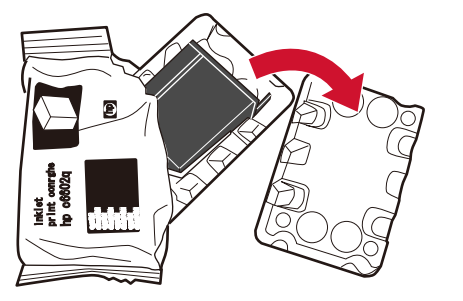

6 从打印盒上取下保护胶带。

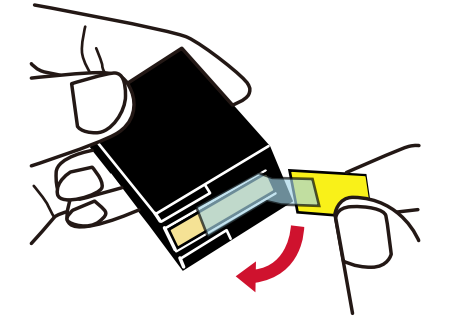

注意

- 请勿将胶带贴回原处。
- 请勿用手触碰打印盒的打印头(连接部分(A)和喷嘴板(B))。否则打印将有可能出错。

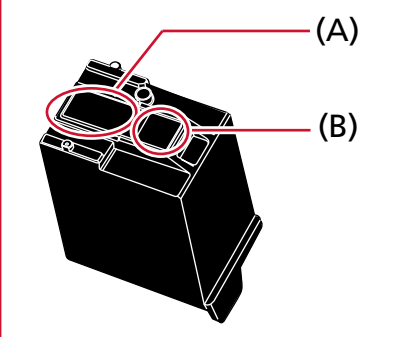

7 使打印盒上的凸耳(C)朝左,然后将打印盒放入盒座中。

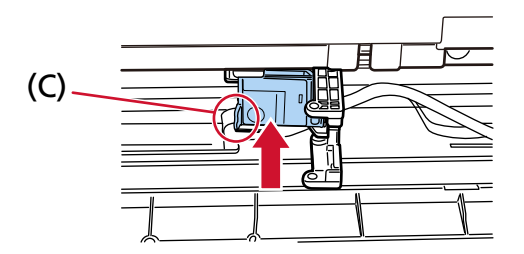

<span id="page-14-0"></span>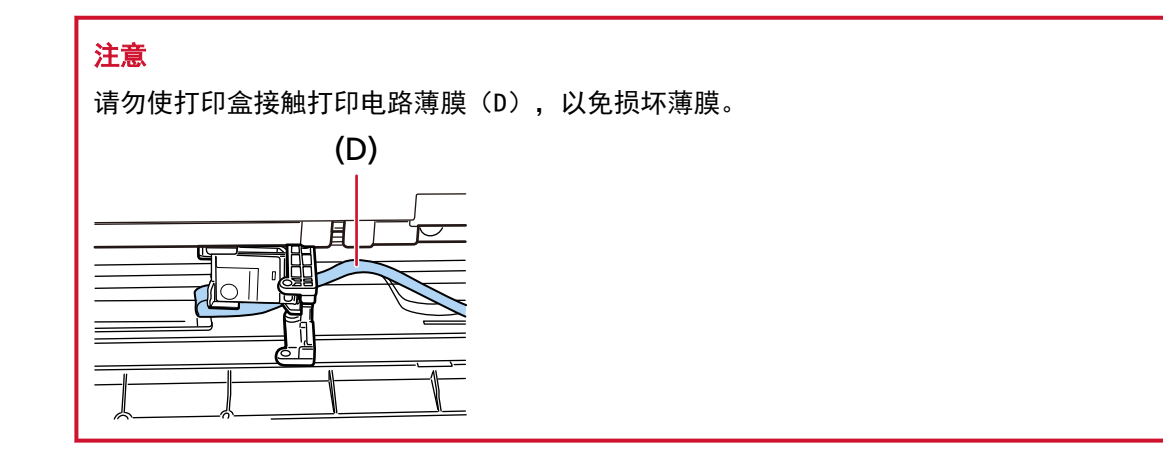

8 轻轻向左关闭打印盒座盖板,直至锁定到位,然后按下(E)处将打印盒固定到位。

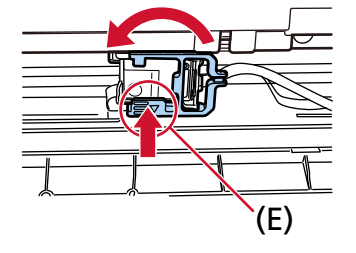

- 9 将打印盒座设置到要打印的位置。 (参[阅设置打印位置](#page-15-0)中[的背面背书器\( 第17 页\)](#page-16-0)。)
- 10 关上背面背书器盖板。

### 注意

长时间不使用背书器时,请取出打印盒。 即使不进行打印,每次打开扫描仪的电源时都将消耗墨水。

### <span id="page-15-0"></span>设置打印位置

请按照以下步骤设置打印位置。

### 正面背书器

1 用手指按住正面背书器盖板顶部中心的凸耳,然后将盖板朝自己的方向拉下。

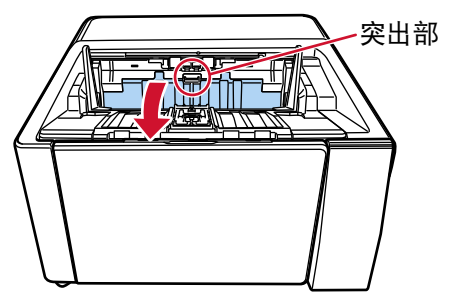

### 2 将打印盒座设置到要打印的位置。

将打印盒座的▼处(A)与想要打印的文档的尺寸相对应的孔(B)对齐。

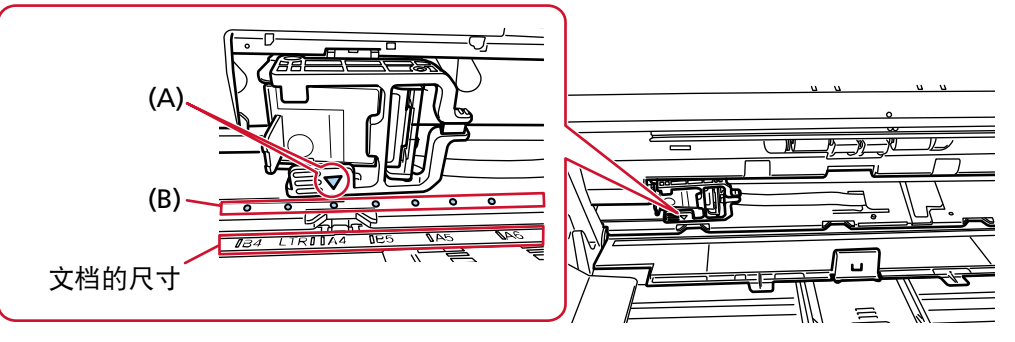

打印盒座将固定到位。

#### 注意

- 设置打印盒座时, 请确保将 (A) 与 (B) 对齐。如不执行此项操作, 则将可能导致打印故障或出现 油墨污渍。
- 将文档放置到叠纸器上, 并确保打印盒座位于文档内侧。

# <span id="page-16-0"></span>背面背书器

1 用手指按住背面背书器盖板顶部中心的凸耳,然后将盖板朝自己的方向拉下。 Л  $\mathbb{R}$ 突出部 ₩ en<br>Mi

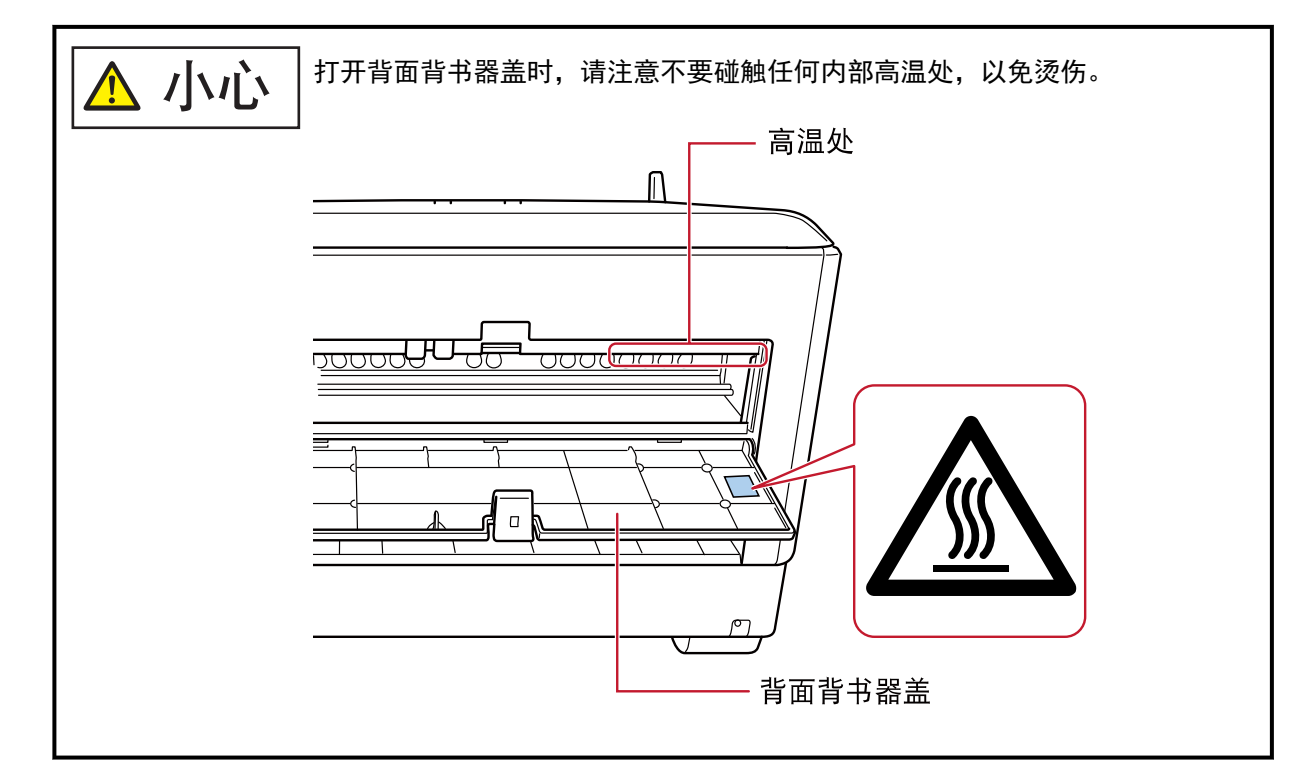

#### 2 将打印盒座设置到要打印的位置。

将打印盒座的▼处(A)与想要打印的文档的尺寸相对应的孔(B)对齐。

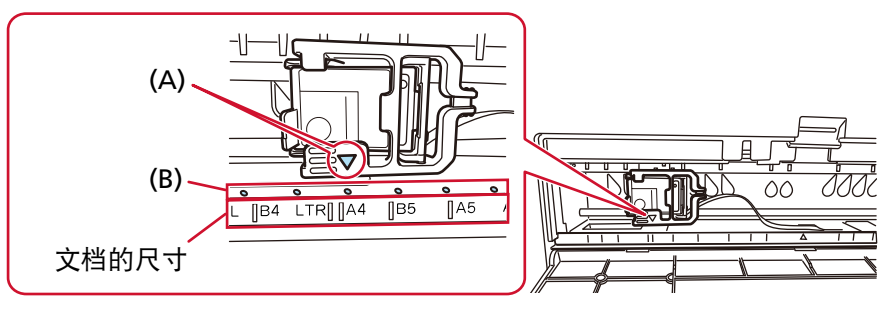

打印盒座将固定到位。

### 注意

- 设置打印盒座时,请确保将(A)与(B)对齐。如不执行此项操作,则将可能导致打印故障或出现 油墨污渍。
- 将文档放置到叠纸器上,并确保打印盒座位于文档内侧。

## <span id="page-18-0"></span>背书器设置

可在扫描仪驱动程序中配置背书器的设置。 有关如何配置设置的详情,请参阅扫描仪驱动程序的帮助。 此外,请实际扫描文档,以检查打印的字符串及其位置。

#### ● PaperStream IP (TWAIN) (示例)

显示高级对话框,然后在[签署器]的[背书器]中配置设置。

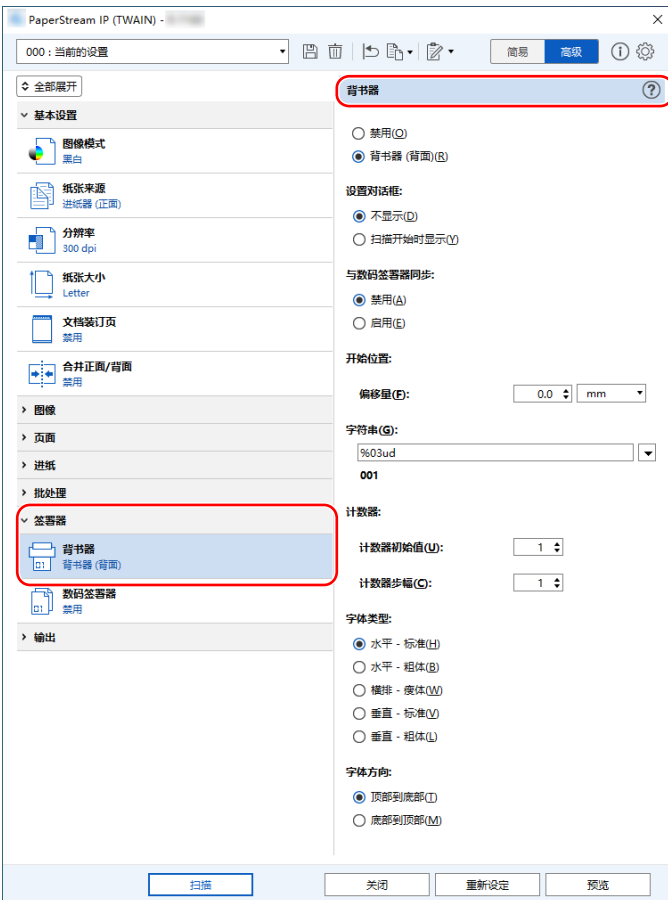

### <span id="page-19-0"></span>更换打印盒

打印盒为耗材。 请按照以下步骤更换打印盒。

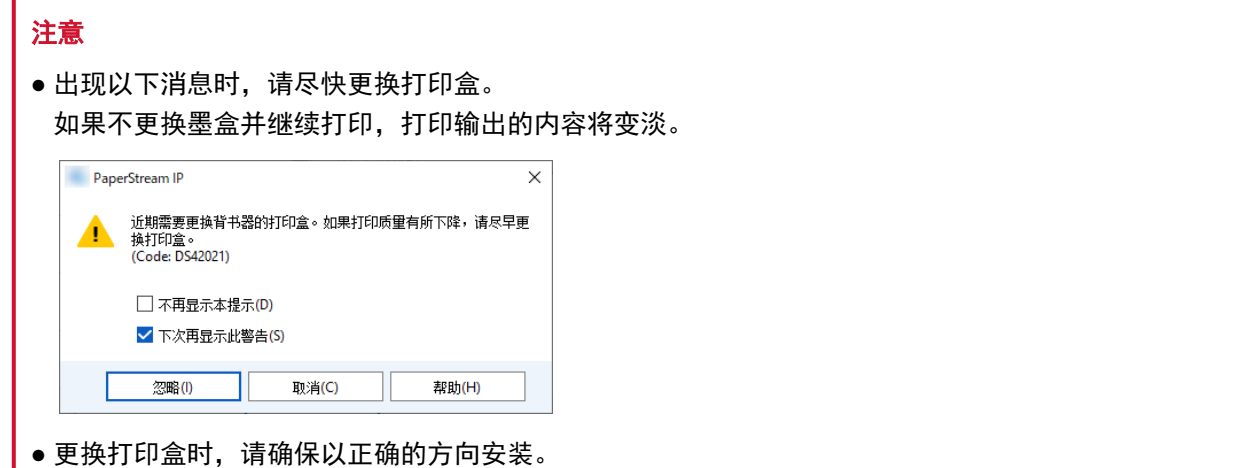

有关购买打印盒的信息,请与您购买本产品的分销商/经销商联系。查阅本产品随附的"联系清单"中的联系 信息,或查阅本产品随附的"安全注意事项"中提供的"查询联系"部分中的联系信息,然后进行咨询。

### 正面背书器

- 1 关闭扫描仪电源并拔下电源电缆。
- 2 用手指按住正面背书器盖板顶部中心的凸耳,然后将盖板朝自己的方向拉下。

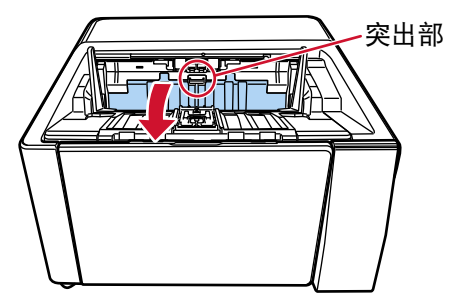

3 将打印盒座移动到方便安装打印盒的位置。

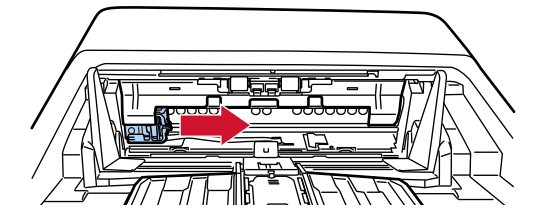

- 4 打开打印盒卡座盖板。
	- a 按住开启扣解锁。

b 向右拉开盖板。

<span id="page-20-0"></span>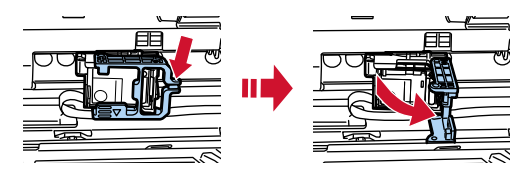

5 用手指捏住并取下旧打印盒。

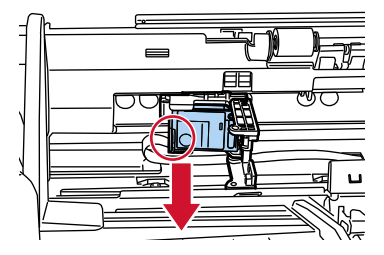

#### 6 安装新的打印盒。

(参[阅安装打印盒的正面背书器](#page-9-0)中的第 [5](#page-10-0) 到 [8](#page-11-0) 步。)

注意

安装打印盒时,请确保以正确的方向安装。

- 7 关上正面背书器盖板。
- 8 请在确认扫描仪与电脑已连接后再打开扫描仪的电源。

有关如何将扫描仪连接到电脑的详细信息,请参阅扫描仪的操作指南。

9 按下述步骤重置墨水计数器。

注意

更换打印盒后,请重置墨水计数器。

请使用 Software Operation Panel 重置墨水计数器。 有关 Software Operation Panel 的详情,请参阅扫描仪的操作指南。

提示

可以从操作面板中将墨水计数器清零。详情请参阅扫描仪的操作指南。

#### a 显示[Software Operation Panel]窗口。

Windows 10/Windows Server 2016/Windows Server 2019/Windows Server 2022

单击[开始]菜单 → [fi Series] → [Software Operation Panel]。

Windows 11

单击[开始]菜单 → [所有应用] → [fi Series] → [Software Operation Panel]。

·诊断 页码计数器: 总页码计数(ADF):  $1285030$ 页 贡  $\frac{10000}{5}$ 页 清扫后的扫描页数: 清除(1)  $\frac{1}{700500}$  页 刹停银计数器: 清除(2) <mark>666000</mark>页 抓纸辊记数: 清除 (3)  $\frac{1}{666000}$ 页 分离转轮: 清除(4) 有除(5) 页 贡 墨水余量:正面  $\overline{32}$  % 清除(6)  $\boldsymbol{\mathsf{x}}$ 清除(I)

b 在左侧的列表中单击[设备设置],然后单击[墨水余量:正面]的[清除]按钮。

计数器的值将被设置为 100。

- c 单击[Software Operation Panel]窗口中的[确定]按钮。
- d 将出现消息询问您是否将更改应用于 Software Operation Panel。单击[确定]按钮。 [Software Operation Panel]窗口将关闭,且墨水计数器将被清零。

注意

长时间不使用背书器时,请取出打印盒。 即使不进行打印,每次打开扫描仪的电源时都将消耗墨水。

# <span id="page-22-0"></span>背面背书器

- 1 关闭扫描仪电源并拔下电源电缆。
- 2 用手指按住背面背书器盖板顶部中心的凸耳,然后将盖板朝自己的方向拉下。

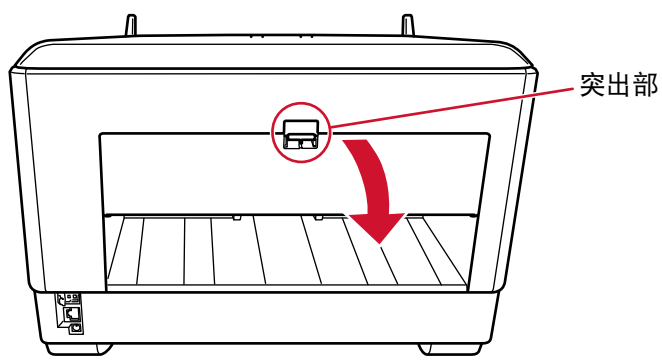

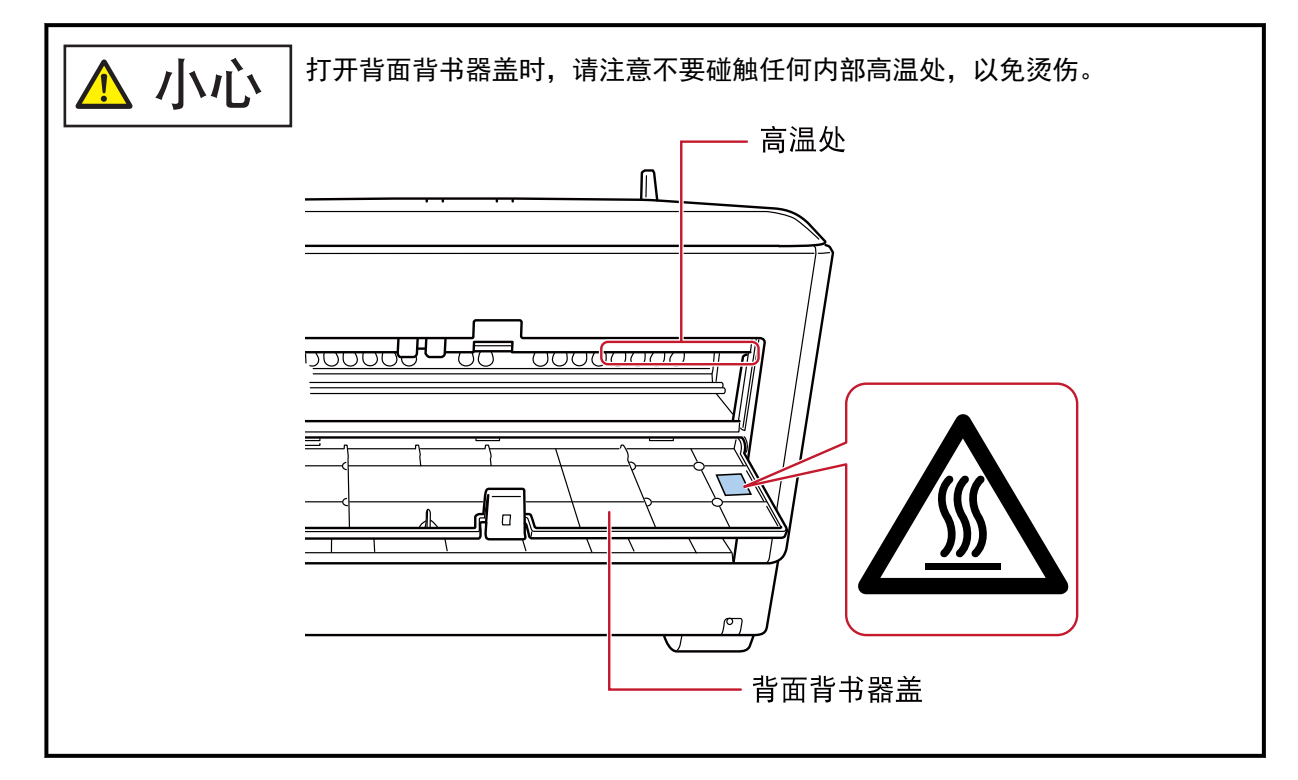

3 将打印盒座移动到方便安装打印盒的位置。

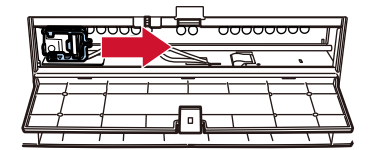

- 4 打开打印盒卡座盖板。
	- a 按住开启扣解锁。

b 向右拉开盖板。

<span id="page-23-0"></span>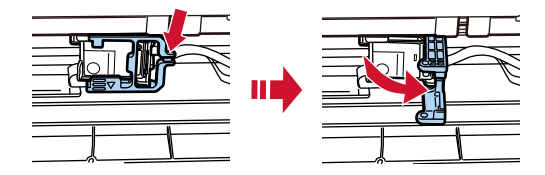

5 用手指捏住并取下旧打印盒。

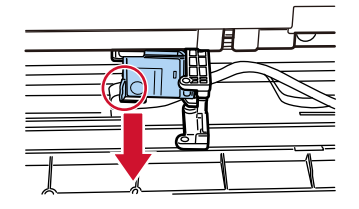

#### 6 安装新的打印盒。

(请参[阅安装打印盒](#page-9-0)[的背面背书器](#page-12-0)中的第 [5](#page-13-0) 到 [8](#page-14-0) 步。)

注意

安装打印盒时,请确保以正确的方向安装。

- 7 关上背面背书器盖板。
- 8 请在确认扫描仪与电脑已连接后再打开扫描仪的电源。 有关如何将扫描仪连接到电脑的详细信息,请参阅扫描仪的操作指南。
- 9 按下述步骤重置墨水计数器。

#### 注意

更换打印盒后,请重置墨水计数器。

请使用 Software Operation Panel 重置墨水计数器。 有关 Software Operation Panel 的详情,请参阅扫描仪的操作指南。

#### 提示

可以从操作面板中将墨水计数器清零。详情请参阅扫描仪的操作指南。

#### a 显示[Software Operation Panel]窗口。

Windows 10/Windows Server 2016/Windows Server 2019/Windows Server 2022

单击[开始]菜单 → [fi Series] → [Software Operation Panel]。

Windows 11

单击[开始]菜单 → [所有应用] → [fi Series] → [Software Operation Panel]。

·诊断 页码计数器: 总页码计数(ADF):  $1285030$ 页 贡  $\frac{10000}{5}$ 页 清扫后的扫描页数: 清除(1)  $\frac{1}{700500}$  页 刹停银计数器: 清除(2) <mark>666000</mark>页 抓纸辊记数: 清除 (3)  $\frac{1}{666000}$ 页 分离转轮: 清除(4) 有除(5) 页 贡 墨水余量:正面  $\overline{32}$  % 清除(6)  $\boldsymbol{\mathsf{x}}$ 清除(I)

b 在左侧的列表中单击[设备设置],然后单击[墨水余量:正面]的[清除]按钮。

计数器的值将被设置为 100。

- c 单击[Software Operation Panel]窗口中的[确定]按钮。
- d 将出现消息询问您是否将更改应用于 Software Operation Panel。单击[确定]按钮。 [Software Operation Panel]窗口将关闭,且墨水计数器将被清零。

注意

长时间不使用背书器时,请取出打印盒。 即使不进行打印,每次打开扫描仪的电源时都将消耗墨水。

<span id="page-25-0"></span>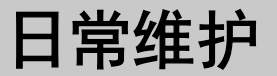

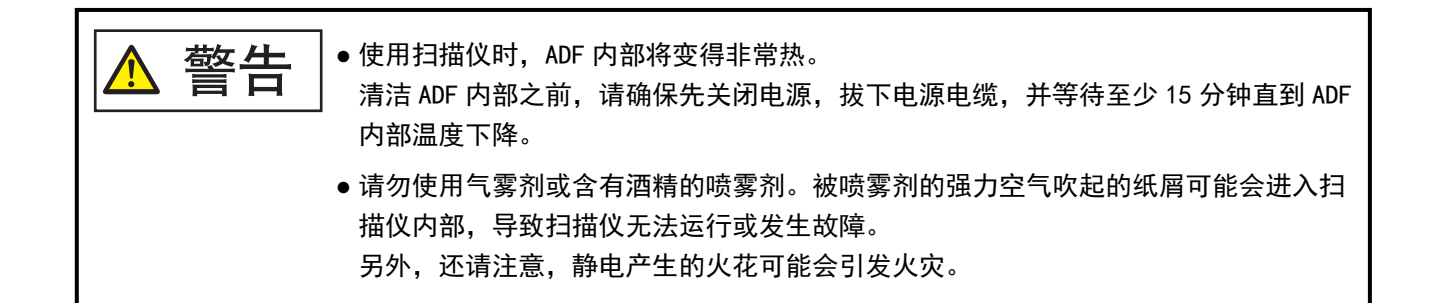

## 清洁打印盒

墨水有可能附着在打印盒的喷嘴板上。 如果已长时间未使用背书器,堵塞的喷嘴将有可能导致打印质量低下。 如果您的背书器存在此类问题,请清洁打印盒的喷嘴板。

#### 注意

清洁时请使用不起毛的干布,然后轻轻擦掉喷嘴板上多余的墨水。(请勿使用面巾纸。)

#### 提示

如果清洁打印盒后喷嘴仍然堵塞,则请更换新的打印盒。

#### 1 关闭扫描仪电源并拔下电源电缆。

2 取出打印盒。

(参[阅更换打印盒\( 第 20 页\)。](#page-19-0))

3 请轻轻擦掉喷嘴板(B)上多余的墨水。

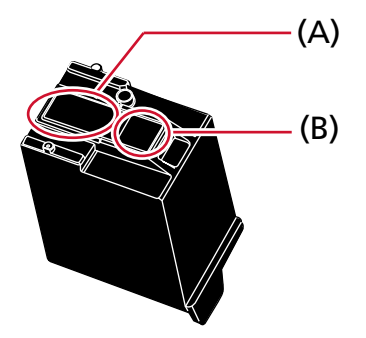

#### 注意

请勿用手触碰打印盒的打印头(连接部分(A)和喷嘴板(B))。否则打印将有可能出错。

#### 4 确保已擦掉多余的墨水,然后安装打印盒。

(参[阅更换打印盒\( 第 20 页\)。](#page-19-0))

### 注意

安装打印盒时,请确保以正确的方向安装。

### <span id="page-27-0"></span>清洁背书器

频繁使用背书器将导致墨水粘附在打印盒座的四周,使墨水可能移印到纸张上。 作为背书器的一项定期日常维护,请按照以下步骤清洁打印盒座的四周。

### 注意

如果清洁剂 F1 使用量过多,到挥发完为止将有可能需要很长时间。 请使用少量清洁剂。 为避免清洁液残留,请于清洁后彻底擦干清洁部位。

### 提示

建议的清扫周期为每 5,000 张。 根据背书器的使用频率和文档,实际的清扫周期有可能更短。

### 正面背书器

### 1 关闭扫描仪电源并拔下电源电缆。

2 取出打印盒。

(参[阅更换打印盒的正面背书器\( 第 20 页\)中](#page-19-0)的第 [2](#page-19-0) 到 [5](#page-20-0) 步。)

3 打开送纸器。

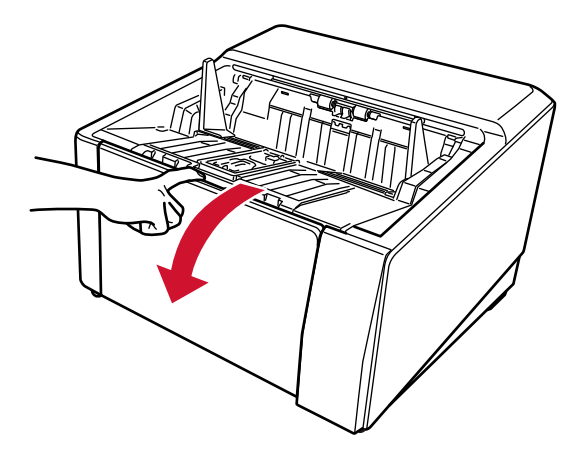

- 
- 4 捏住 ADF 开关并将其抬起,以打开 ADF。

5 使用蘸有清洁剂 F1 的布轻轻擦拭打印头。

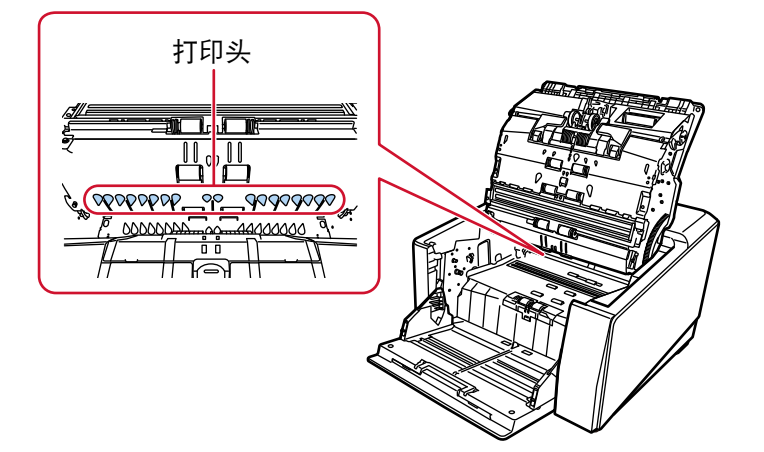

6 用双手托住 ADF, 然后将其轻轻推下。 将 ADF 推至其固定到位。

### <span id="page-29-0"></span>注意

- 关闭 ADF 时,请确认 ADF 中没有异物残留。
- 请小心不要夹住手指。
- 7 将送纸器放回原位。

#### 8 安装打印盒。

(参[阅安装打印盒的正面背书器\( 第 10 页\)中](#page-9-0)的第 [5](#page-10-0) 到 [8](#page-11-0) 步。)

### 背面背书器

### 1 关闭扫描仪电源并拔下电源电缆。

2 取出打印盒。

(参[阅更换打印盒](#page-19-0)[的背面背书器\( 第 23 页\)中](#page-22-0)的第 [2](#page-22-0) 到 [5](#page-23-0) 步。)

3 打开送纸器。

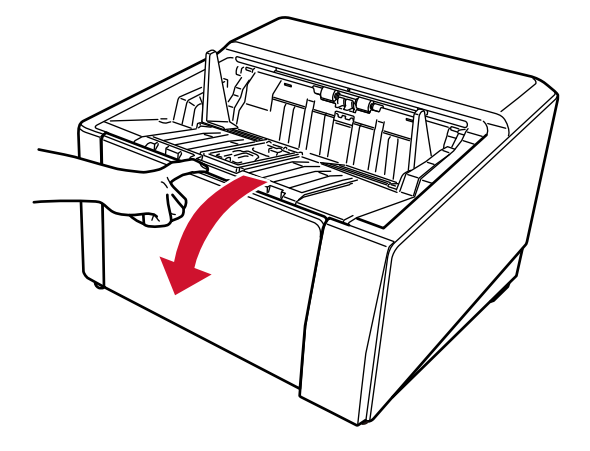

- 
- 4 捏住 ADF 开关并将其抬起,以打开 ADF。

5 使用蘸有清洁剂 F1 的布轻轻擦拭打印头。

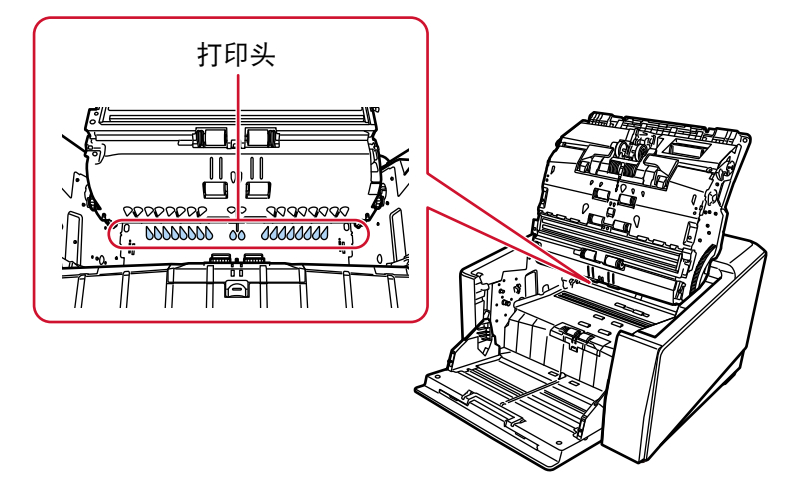

6 用双手托住 ADF, 然后将其轻轻推下。 将 ADF 推至其固定到位。

### 注意

- 关闭 ADF 时, 请确认 ADF 中没有异物残留。
- 请小心不要夹住手指。

### 7 将送纸器放回原位。

### 8 安装打印盒。

(参[阅安装打印盒](#page-9-0)[的背面背书器\( 第 13 页\)中](#page-12-0)的第 [5](#page-13-0) 到 [8](#page-14-0) 步。)

### <span id="page-32-0"></span>清洁用品

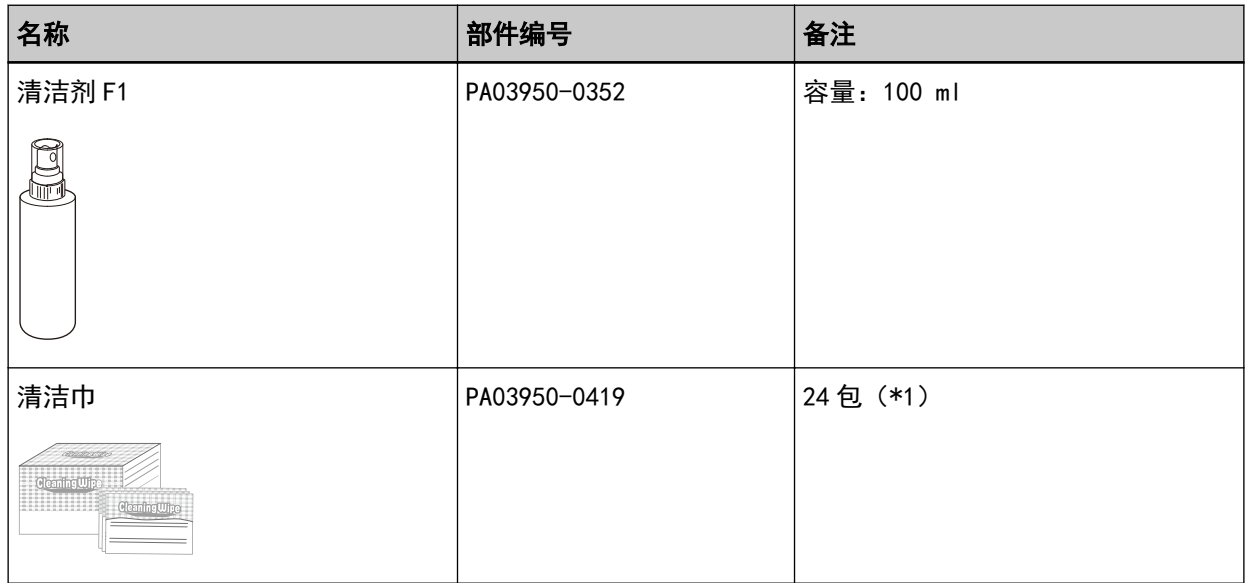

### \*1:已蘸有清洁剂 F1。

可以用来代替蘸有清洁剂 F1 的抹布。

注意

为了安全和正确地使用清洁用品,请仔细阅读各产品的注意事项。

有关清洁用品的更多信息,请与您购买本产品的分销商/经销商联系。查阅本产品随附的"联系清单"中 的联系信息,或查阅本产品随附的"安全注意事项"中提供的"查询联系"部分中的联系信息,然后进行 咨询。

<span id="page-33-0"></span>错误消息

本节将对背书器的错误消息作以说明。

错误消息将在扫描仪操作面板上显示。请参阅显示的错误代码和错误消息以解决问题。

### 注意

有关下述错误消息以外的错误消息的详情,请参阅扫描仪的操作指南。

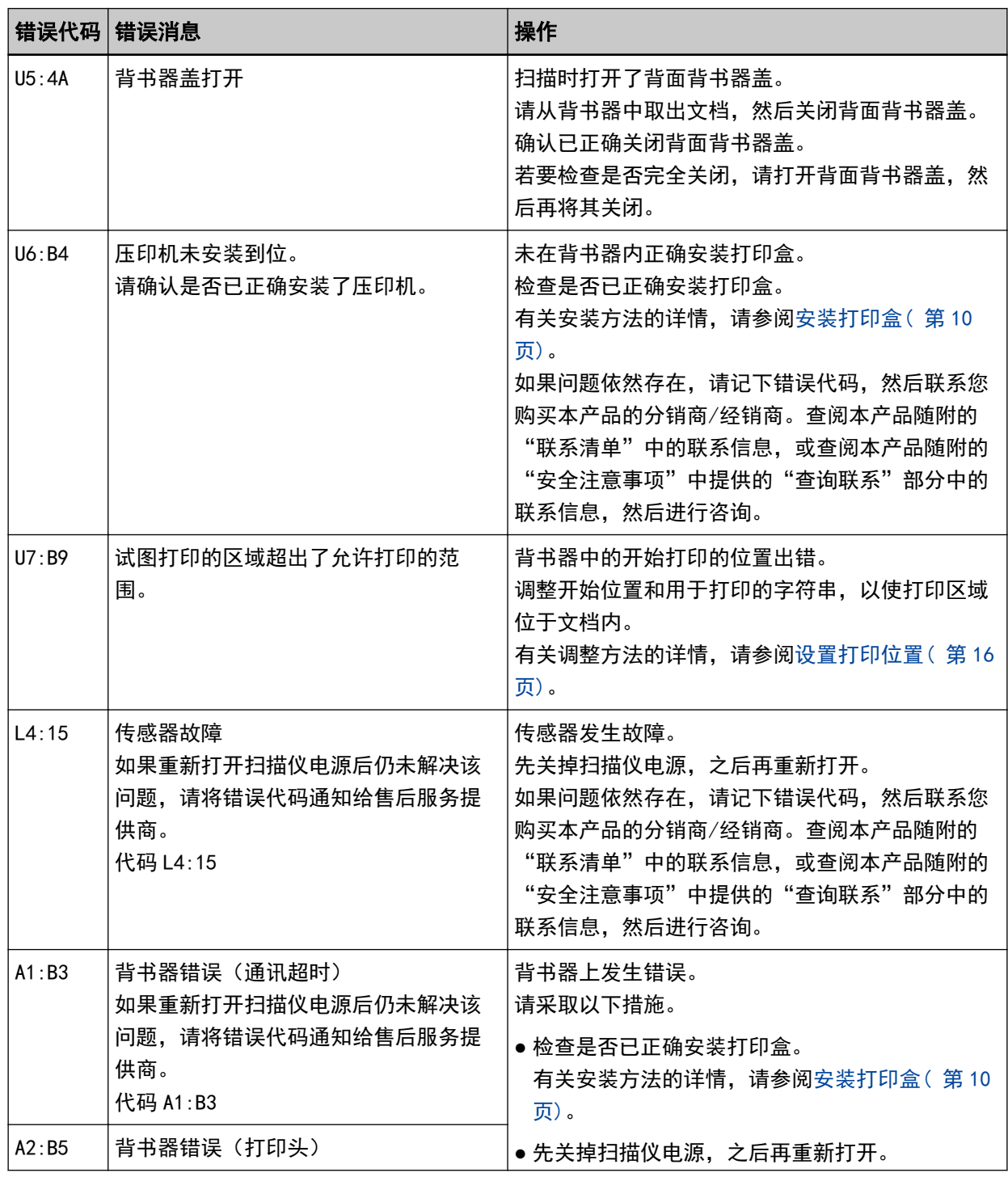

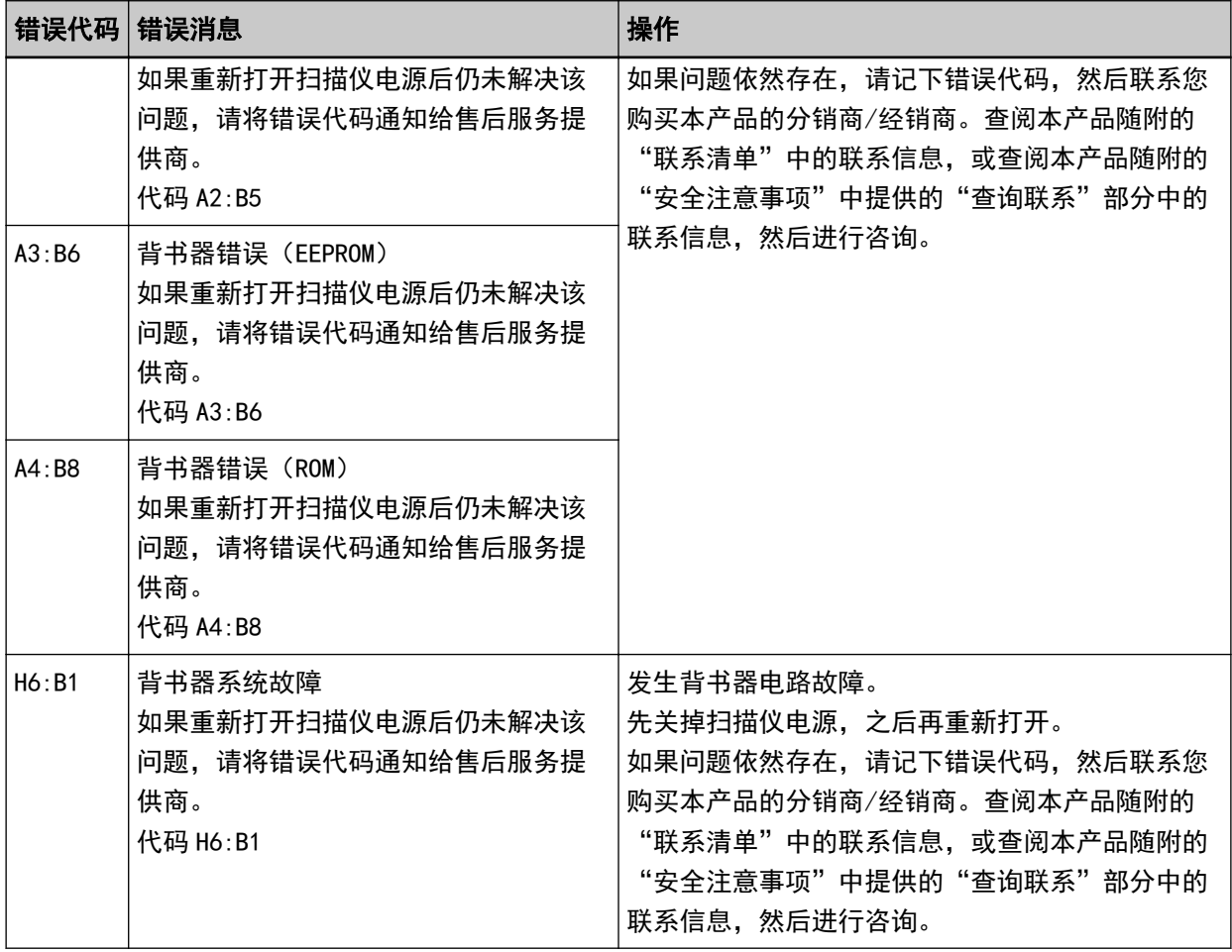

<span id="page-35-0"></span>查看产品标签

本节将对扫描仪上的产品标签作以说明。

标签位于扫描仪的背面。

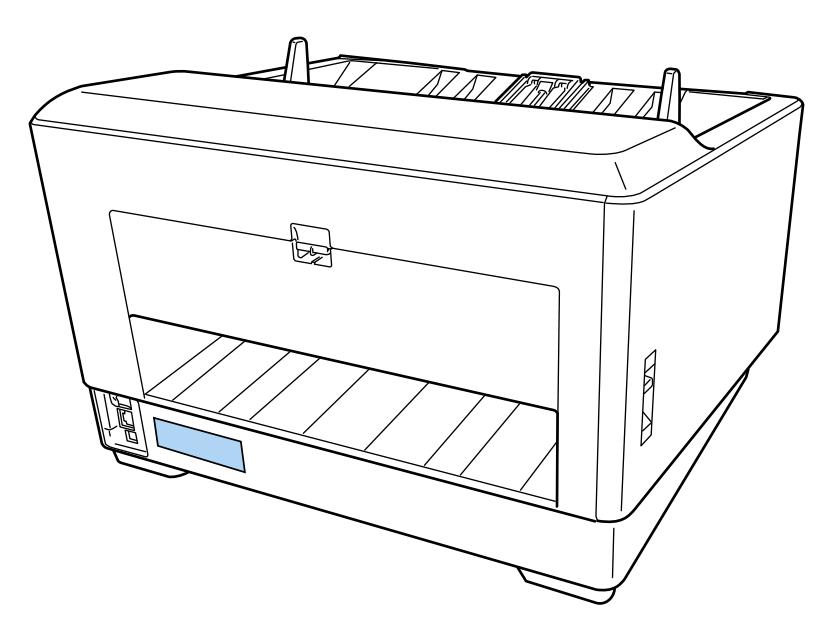

标签(示例):标明背书器信息。

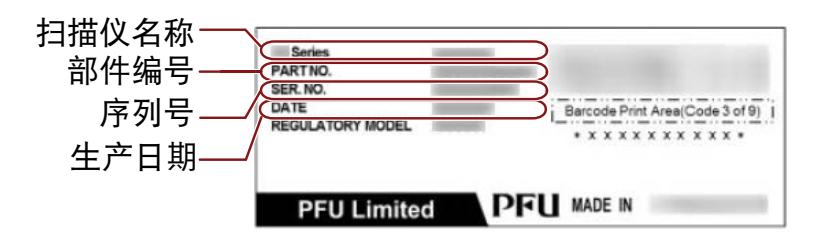

# <span id="page-36-0"></span>规格

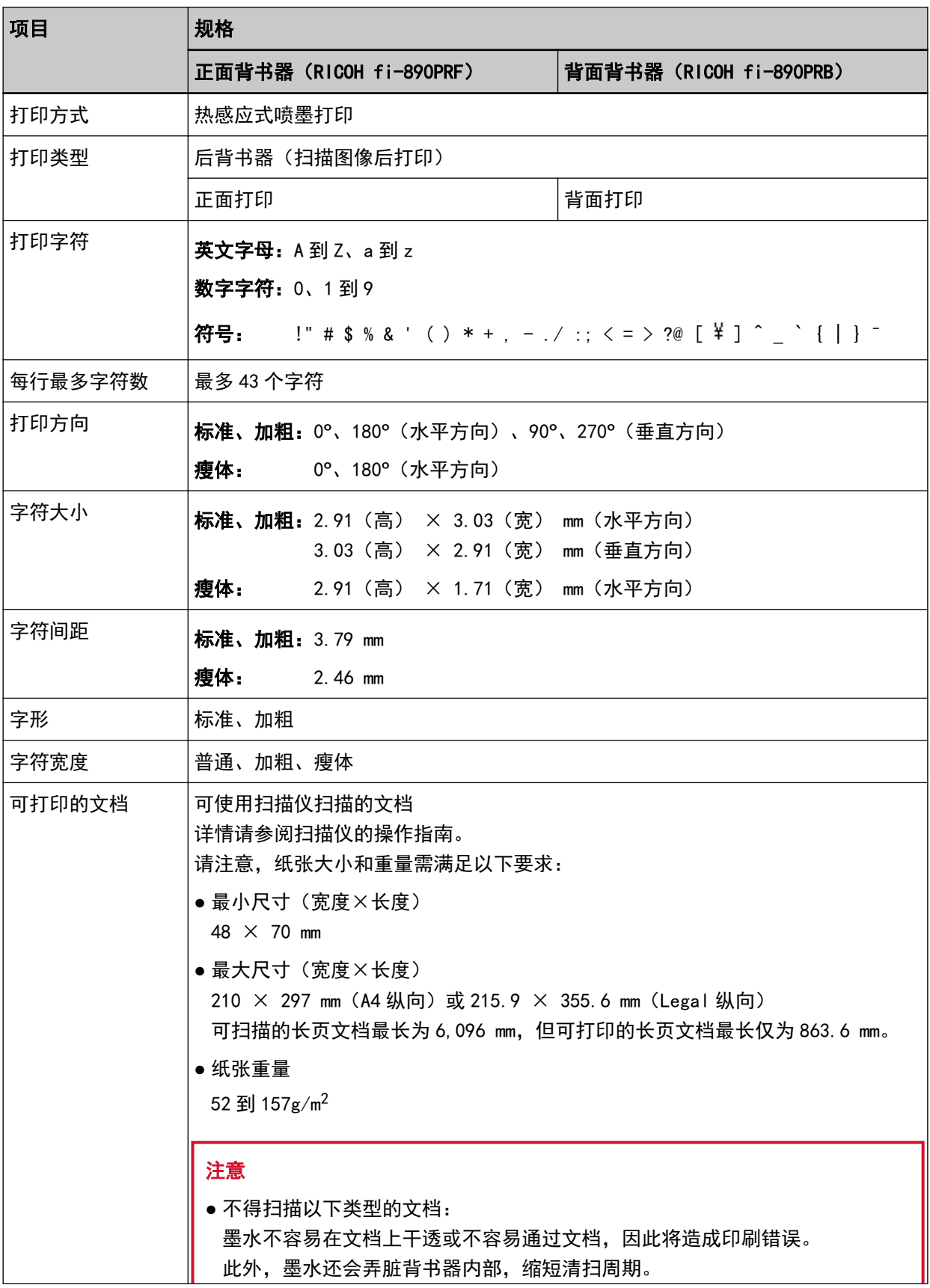

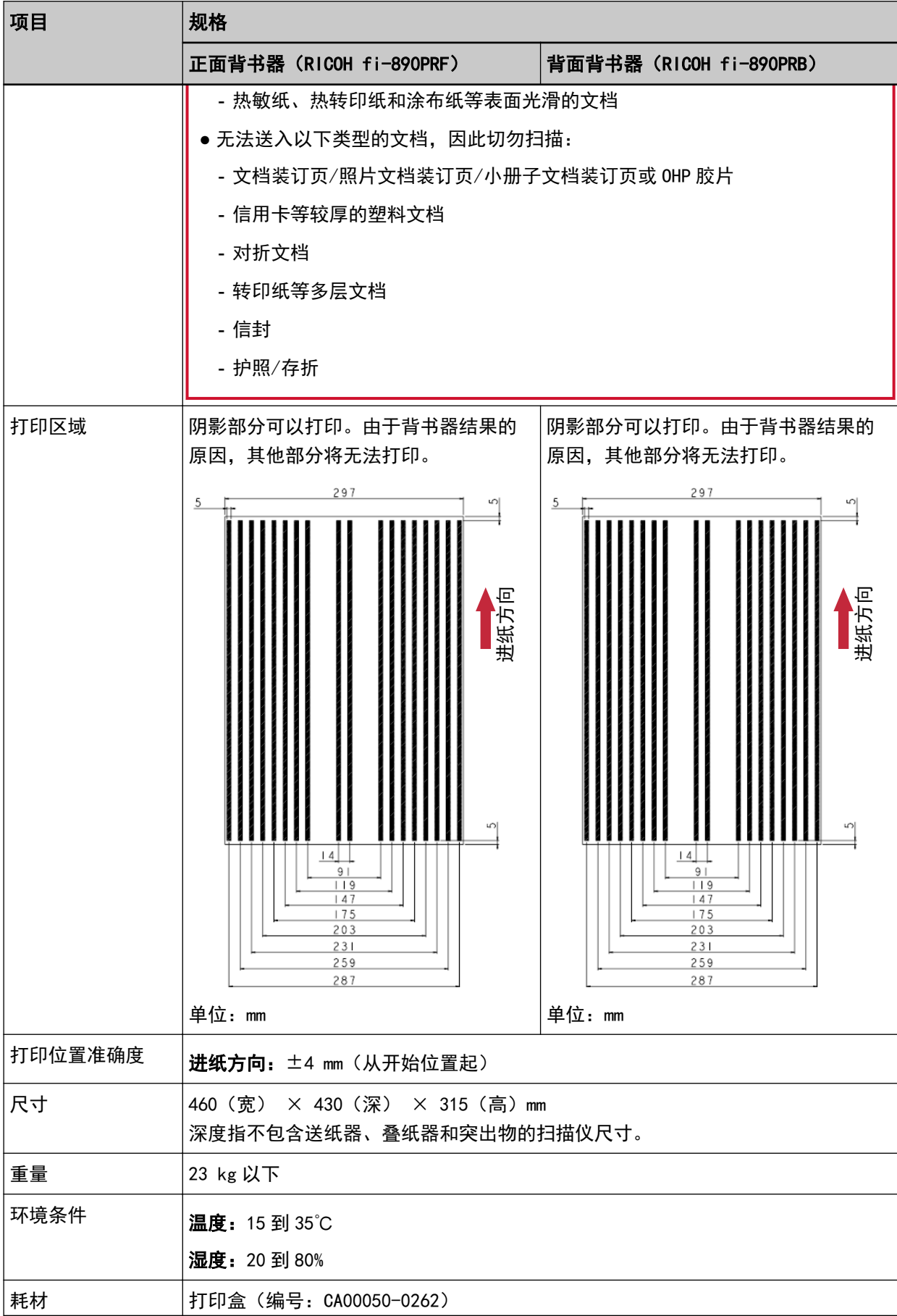

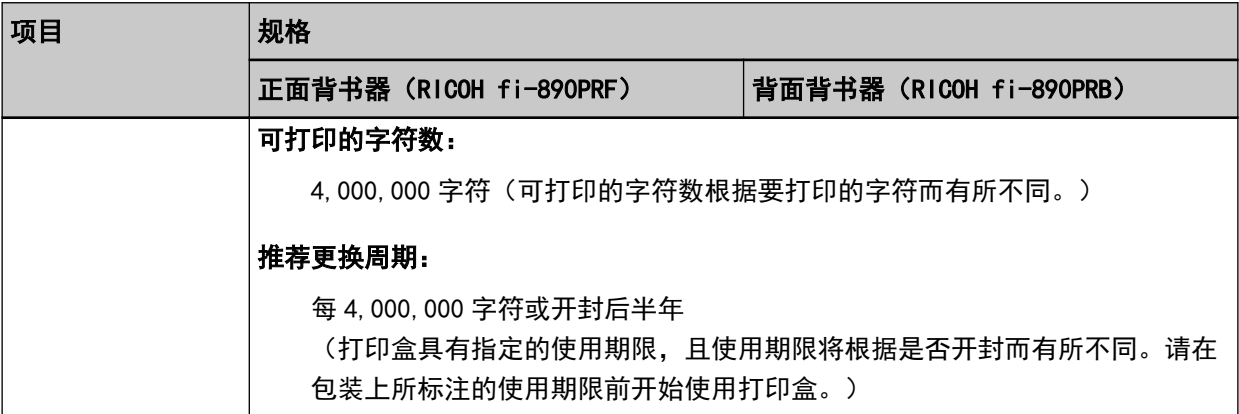